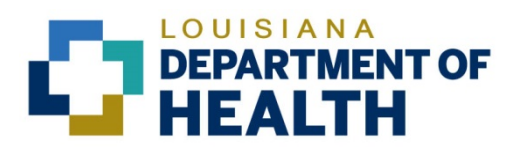

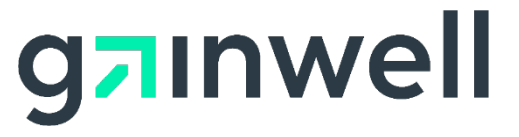

Louisiana Medicaid Management Information System (LMMIS) Claims Status Inquiry (5010 Version) Application User Manual Date Created: 06/01/2004 Date Modified: 11/10/2020 Prepared By Technical Communications Group

### **Copyright and Disclosure Statement**

#### <https://gainwelltechnologies.com/copyright/>

Exercise caution to ensure the use of this information and/or software material complies with the laws, rules, and regulations of the jurisdictions with the respect to which it is used. The information contained herein is subject to change without notice upon LDH approval. Revisions may be issued to advise of such changes and/or additions.

All rights reserved. This document may be copied.

## **PROJECT INFORMATION**

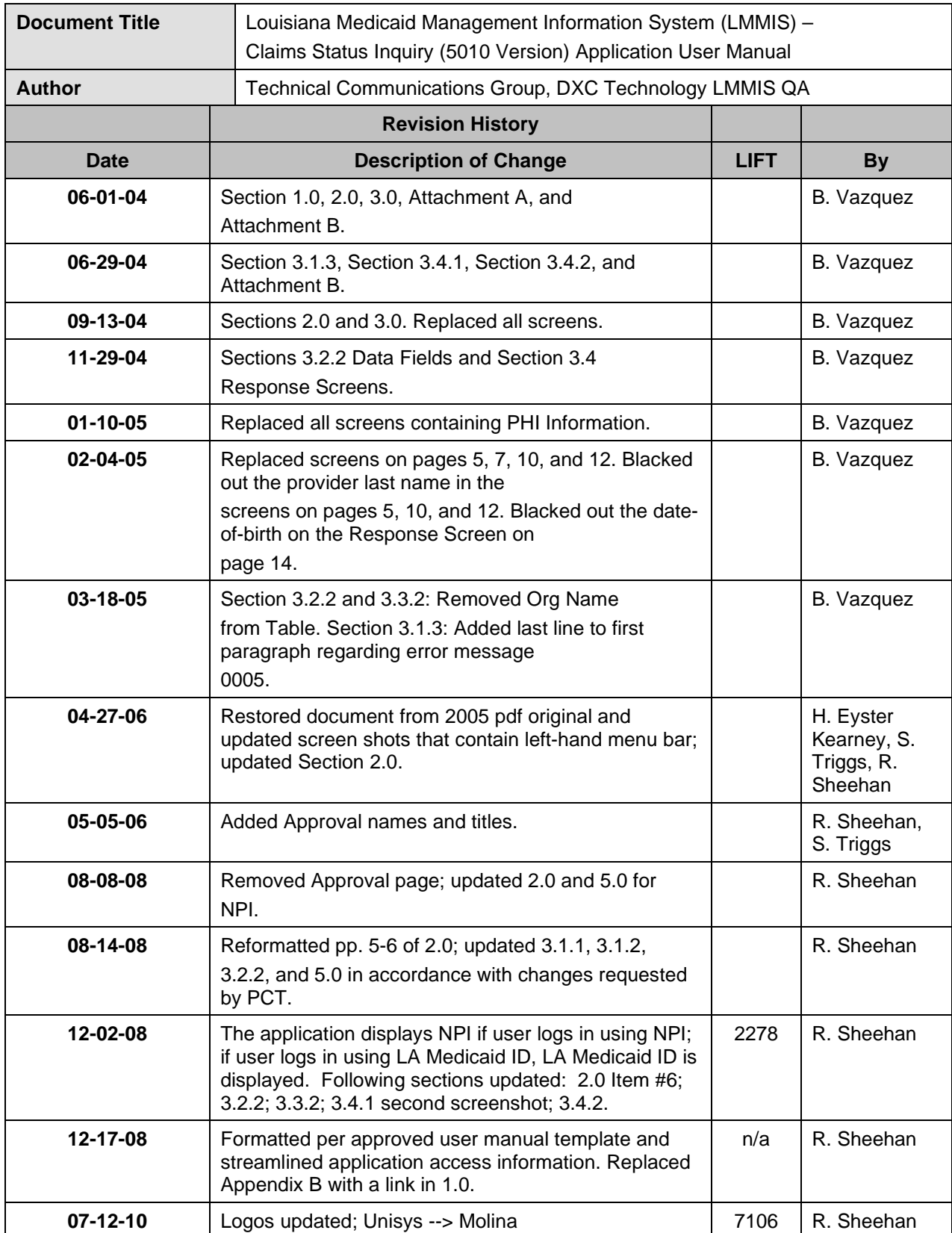

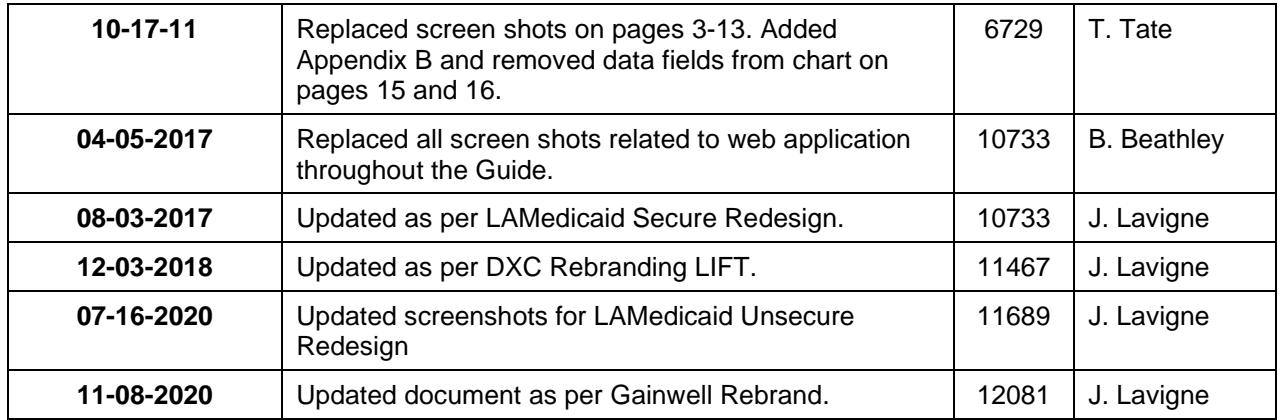

# **TABLE OF CONTENTS**

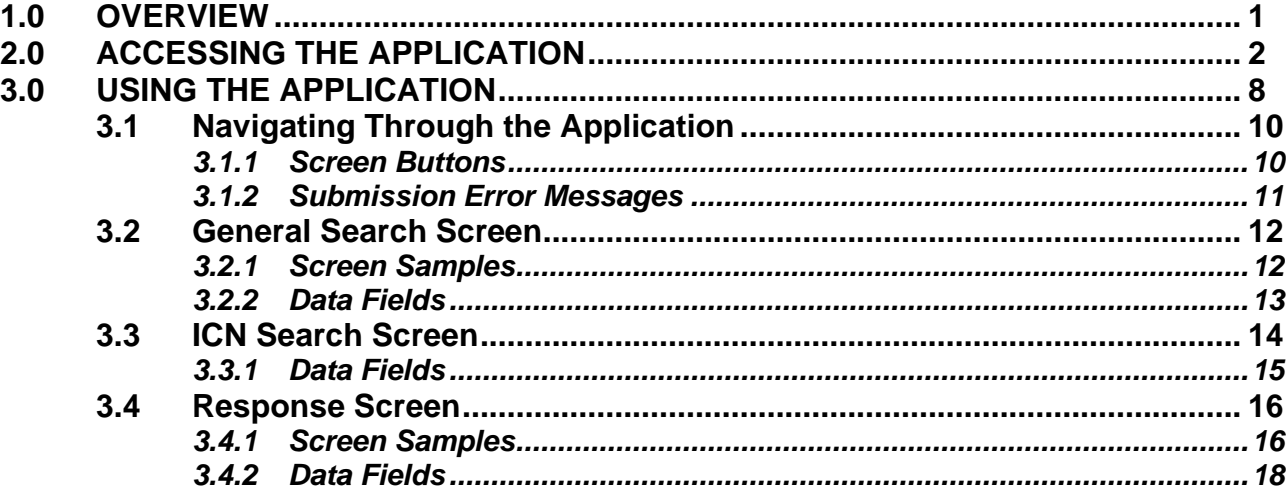

# <span id="page-5-0"></span>**1.0 OVERVIEW**

The Electronic Claims Status Inquiry (eCSI) Web Application provides a secure web-based tool for providers to inquire on the status of a claim within the adjudication process. This application is accessible to all providers who have a computer with Internet access using a recent version of either Netscape Navigator or Internet Explorer browser software. Providers must establish a valid online account with Louisiana Medicaid, complete with a valid login ID and password, in order to access the web-based application.

The eCSI application enables providers to inquire on the status of claims (i.e. paid, denied, voided, etc.) using the HIPAA compliant Transaction Set 276/277. It is a real-time application that processes in accordance with the Health Care Claim Status Request and Response 276/277 Implementation Guide, ANSI X12N 276/277 (005010212).

The database for the application maintains two years of claim information based on the claim's date of receipt. On a daily basis, claim activity including new claims, adjustments, voids, and pended claims is extracted and passed to the UNIX ORACLE™ Database and is processed as new activity.

Claim status inquiry and response processes are supported for all LMMIS claim types. Providers can inquire on the status of a claim by executing a search via a generic general method or by specific ICN.

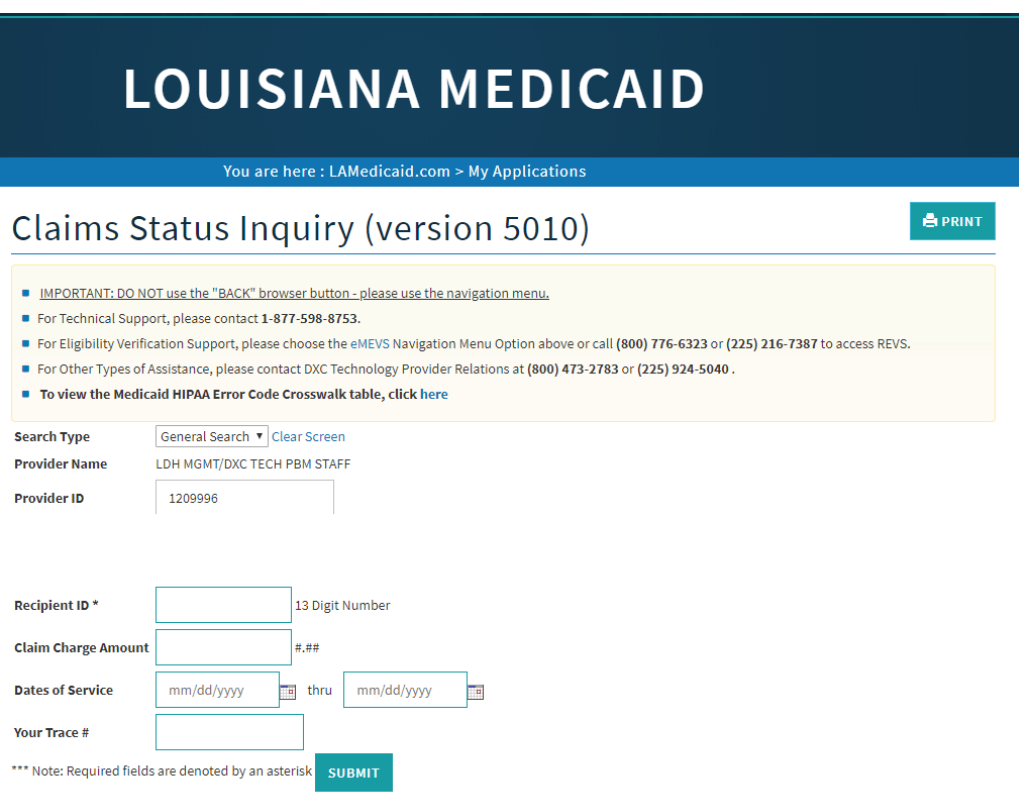

# <span id="page-6-0"></span>**2.0 ACCESSING THE APPLICATION**

This section provides information on how to access the **Claims Status Inquiry (5010 Version) Application** via Provider Login. It includes instructions on how to establish an online account with Louisiana Medicaid and complete the Login ID and password process.

The Louisiana Department of Health (LDH) determines who is an authorized user defining all user access capabilities. Directions for establishing a valid online provider account are available on the Louisiana Medicaid website at [www.lamedicaid.com](http://www.lamedicaid.com/) under the **Website Enrollment** link located under **Provider Tools** on the left side of the main menu.

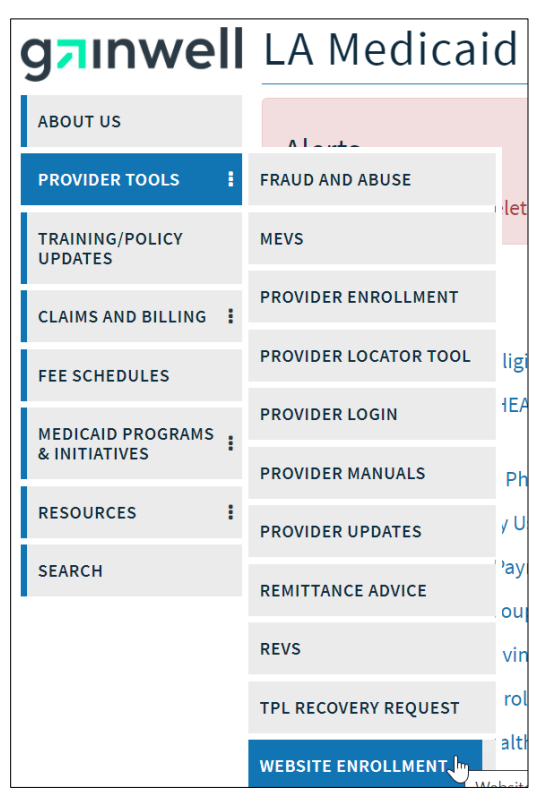

Providers who are experiencing difficulty in establishing an account or with the application may contact the Gainwell Technologies **Technical Support Desk at 1-877-598-8753**, Monday – Friday 8:00 a.m. – 5:00 p.m. CT or request support by e-mailing [lasupport@dxc.com.](mailto:lasupport@dxc.com)

In order to access the **Claims Status Inquiry (5010 Version) application**, or any other secure application, users must navigate through the Provider Login section of the Louisiana Medicaid web site.

Open a web browser and enter the URL for Louisiana Medicaid at [www.lamedicaid.com.](http://www.lamedicaid.com/) Click the **Provider Login** link under **Provider Tools** on the left side of the main menu to continue.

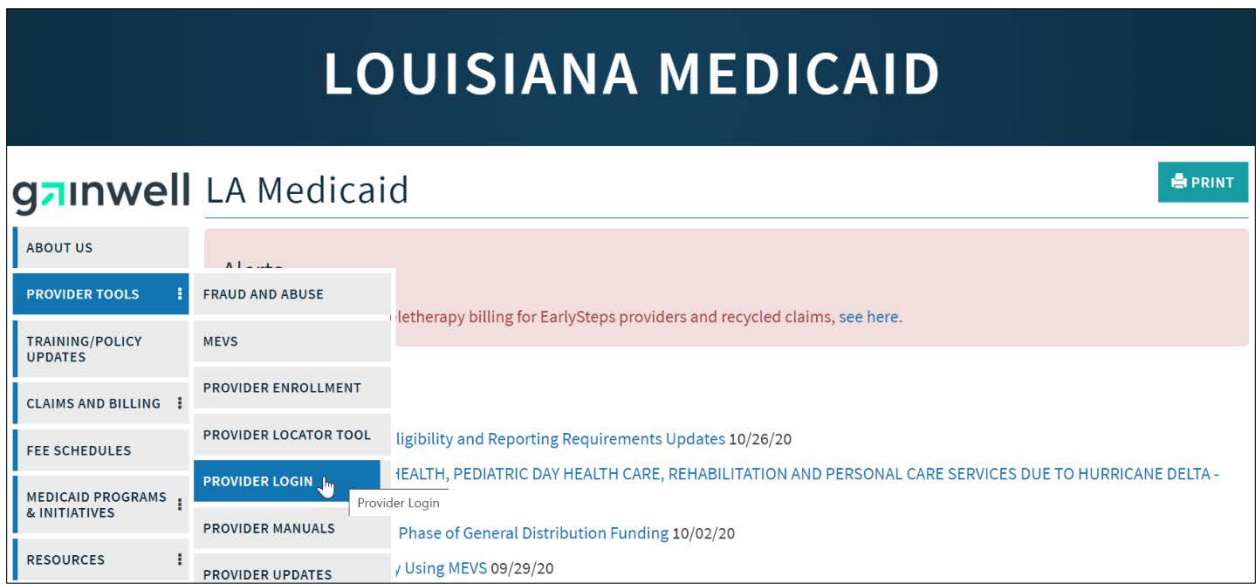

At the Provider Login screen, users may read through the Notice to Users. In order to continue, users must enter their 10-digit National Provider Identifier (NPI) or 7-Digit Medicaid Provider ID in the field provided and enter the characters from the CAPTCHA image before clicking the **Next** button.

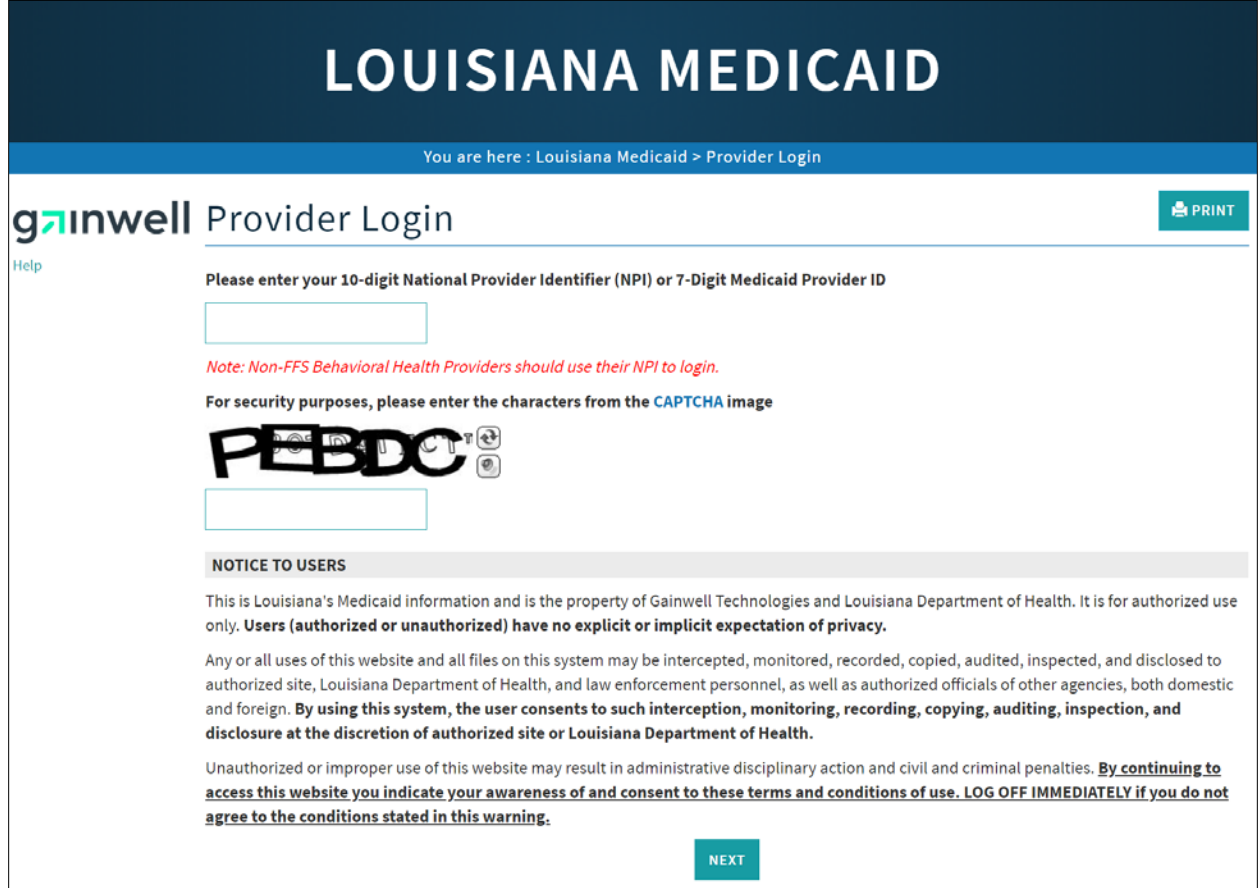

At the User Login screen, users must input their Login ID and Password before clicking the **Next** button to continue.

**Note:** Login ID and Password are case sensitive.

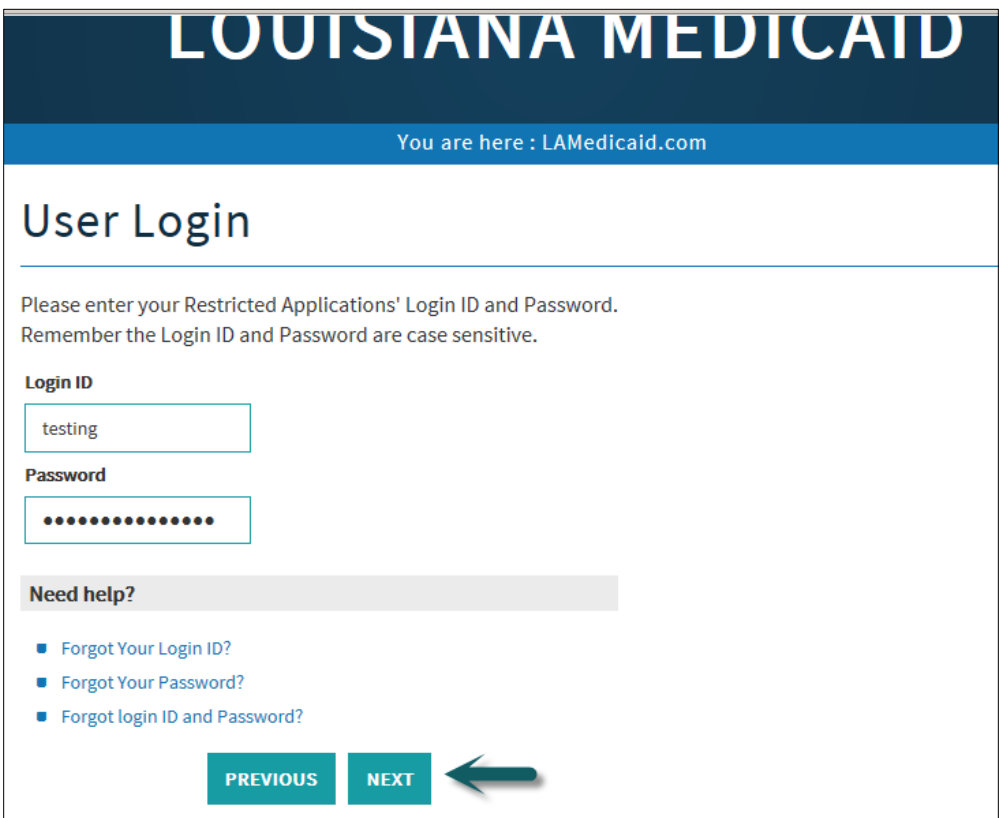

Users will be directed to the Provider Applications page where they can access their authorized applications

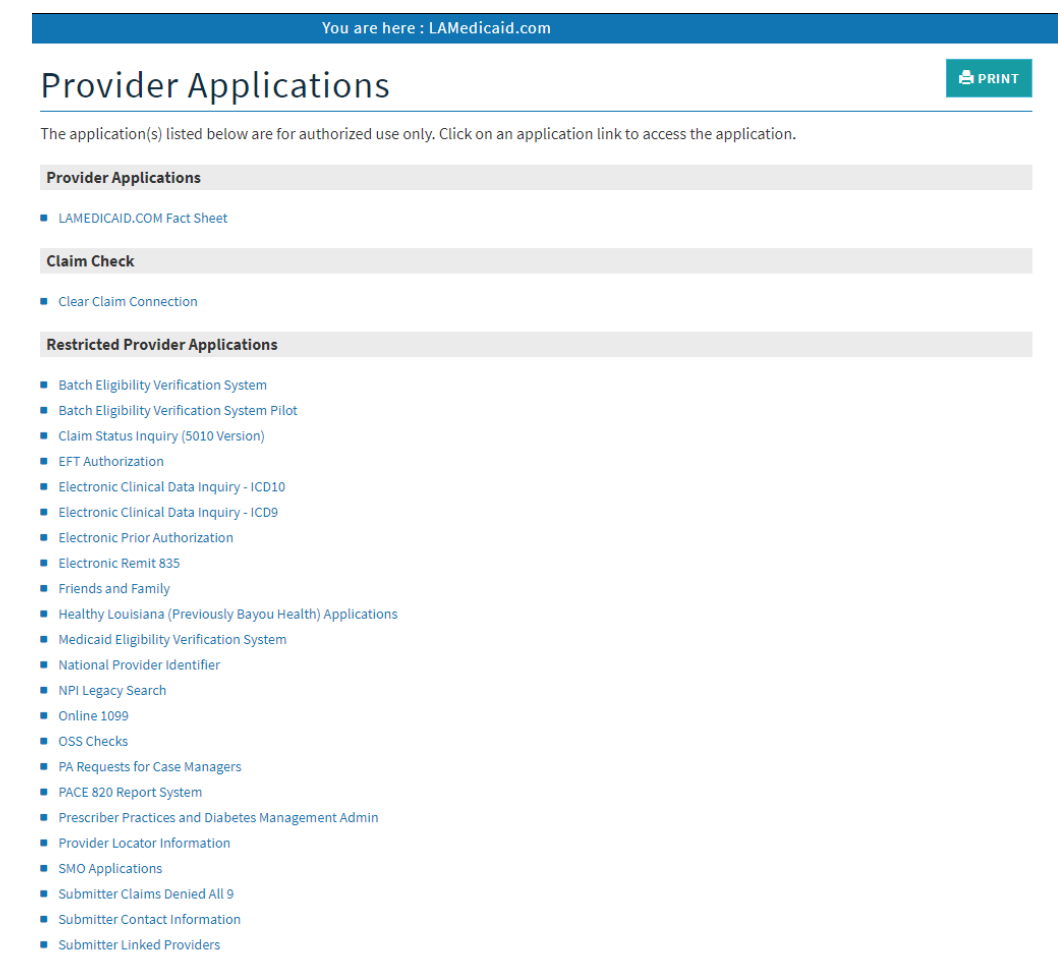

■ Weekly Remittance Advices

Click the **Claims Status Inquiry (5010 Version)** link to continue.

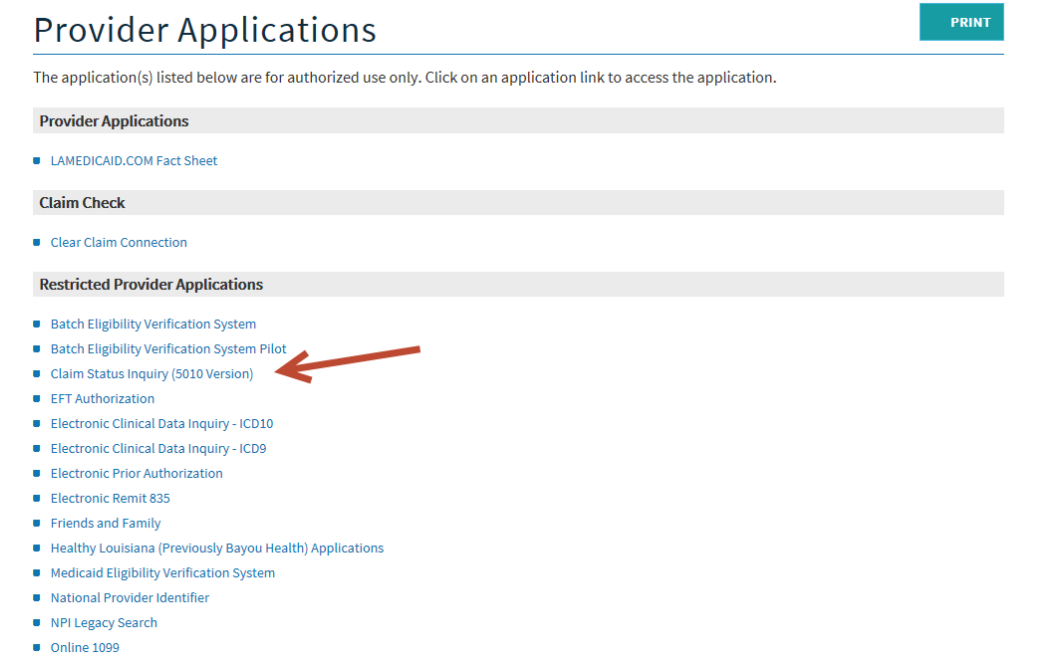

**Note:** The list of applications shown here is comprehensive; therefore you may not see as many options on the Provider Applications page.

# <span id="page-12-0"></span>**3.0 USING THE APPLICATION**

#### *New Functionality*

Please note that with the new redesign, backwards navigation throughout any application can be done by clicking on the breadcrumb trail located on the blue ribbon at the top of any screen.

Users also have access to a **Print** screen button located on the top right hand corner of every screen.

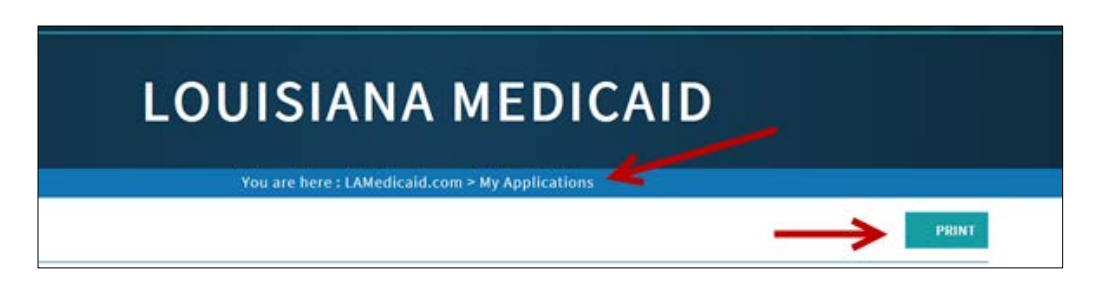

This section of the User Manual presents information on navigating through the application, general search inquiry, ICN search inquiry, and the response transaction. Providers are able to inquire on the status of a claim by performing a general search or an ICN specific search. These two different search methods are provided in a pull down menu in the Search Type field.

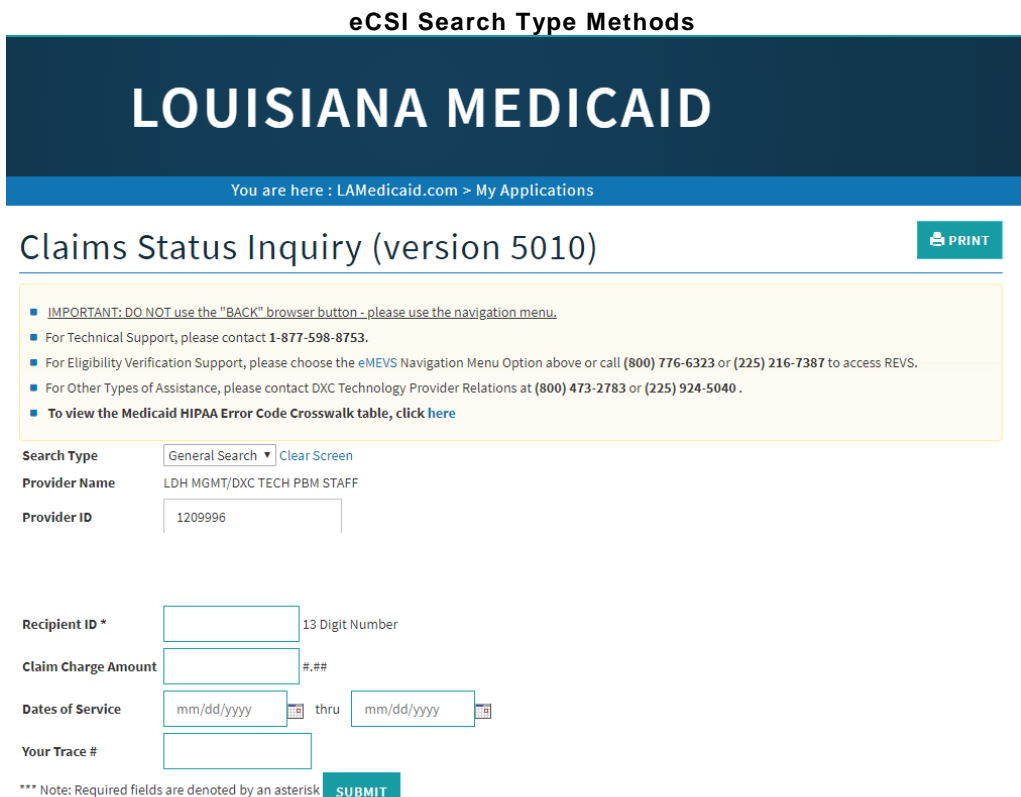

A provider is able to utilize the billing provider number or the servicing provider number; whichever the provider used to log into the application. If a billing provider number is used, eCSI returns all claims for that billing provider regardless of the servicing provider. If a servicing provider number is used, eCSI will return only claims where that provider is the servicing provider.

# <span id="page-14-0"></span>**3.1 Navigating Through the Application**

### <span id="page-14-1"></span>*3.1.1 Screen Buttons*

The selection processing functions that appear on the eCSI web user screen pages assist the user in navigating through the application. There are eight navigational links that appear along the side of the web screen. These links are disabled if the function is not available from a particular screen. In addition, the **Clear Screen** link appears in the middle of the screen. If the user's mouse hovers, i.e., remains stationary for a period of time over one of these links, a message appears to identify the purpose of the link.

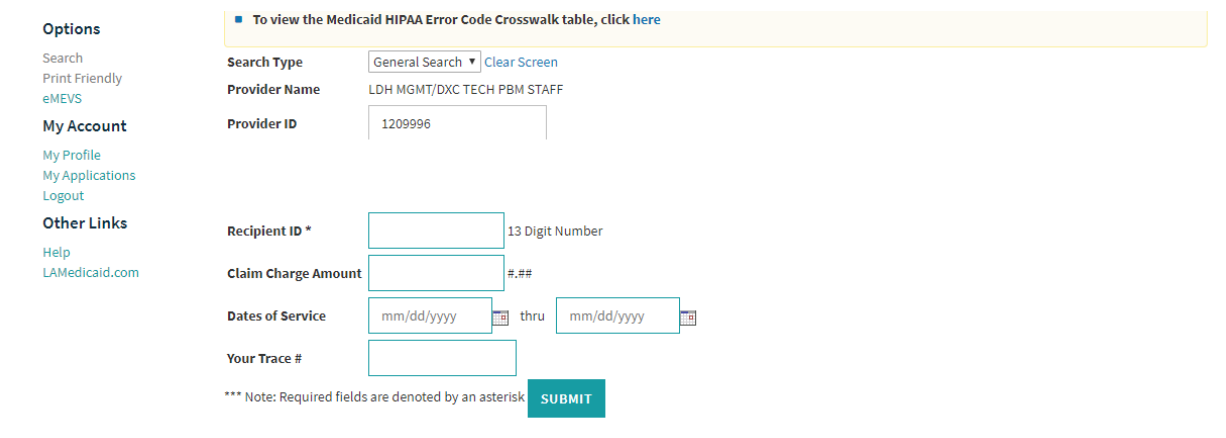

- Select the *Search* link to perform a Claims Status Inquiry search by ICN or General Method
- Select the *Print Friendly* link to view a print friendly version of the response screen
- Select the *eMEVS* link to access the electronic Medicaid Eligibility Verification System
- Select the *Help* link to obtain field specific help information.
- Select the **My Profile** link to view your profile and make changes to your user account.
- Select the *My Applications* link to discontinue current processing at any page and return to the Provider Applications Area Main Menu.
- Select **Logout** to exit the application and return to the Healthy Louisiana Homepage.
- Select **Help** to open up the Claims Status Inquiry User Manual.
- Select the **LAMedicaid.com** application to exit the application and go to the LAMedicaid.com website.

Select the *Submit* button to process the data entered on a screen.

### <span id="page-15-0"></span>*3.1.2 Submission Error Messages*

The eCSI application provides logical, user-friendly error messages during the submitting process to inform the user that an error has occurred and corrective action is needed. When an error is detected, a user is informed via a message box that an error has occurred. The error message identifies the corrective action needed to fix the error. If a required field is blank when the user selects the *Submit* button, an error message dialog box is displayed indicating that the required field(s) is blank. Most text fields require a certain number of characters to be entered. If fewer than the required number of characters is entered, a message will inform the user that a minimum number of characters must be entered. This sequence continues until the user has entered the appropriate information in all required fields. If data entered in a specific field is in an incorrect format; i.e., alphabetic instead of numeric data in a numeric field, then a message is returned identifying the error. All data must be entered in the correct format before processing continues. The following is an example of an error message.

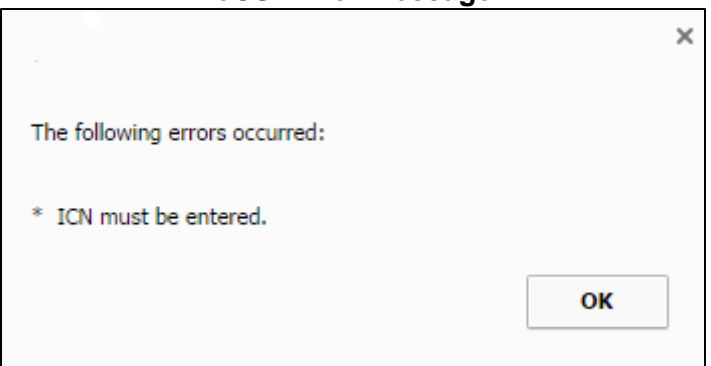

#### **eCSI Error Message**

## <span id="page-16-0"></span>**3.2 General Search Screen**

The eCSI General Search methodology is discussed in this subsection. This search methodology can return multiple claims that meet the parameters supplied by the provider when the inquiry does not uniquely identify a claim within the system. The provider may enter unique identifying elements to obtain an exact match. The system automatically populates the Provider Last Name and Provider ID fields based on the authentication process that occurs when a provider logs into the application. The provider is required to enter the Recipient ID number only; however, there are other search elements available for inquiry purposes. Required fields are denoted in red on the web screen. When a General Search inquiry is initiated, the eCSI application always checks the database against the following match criteria:

- Provider (Billing or Servicing)
- Recipient ID

eCSI returns all claims where there is a match on provider and recipient ID. If the provider has entered incorrect information in a field, the correct data echoes back.

### <span id="page-16-1"></span>*3.2.1 Screen Samples*

The following is an example of a General Search Home Screen:

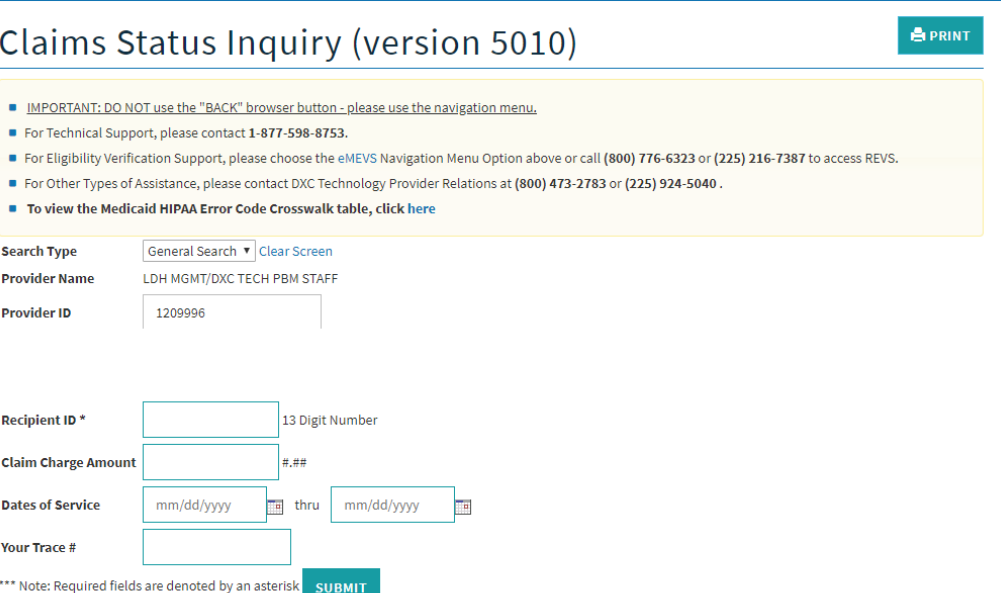

# <span id="page-17-0"></span>*3.2.2 Data Fields*

Required fields are denoted in red on the web screen. All required data fields must contain valid entries before processing continues. The following table designates which fields are required.

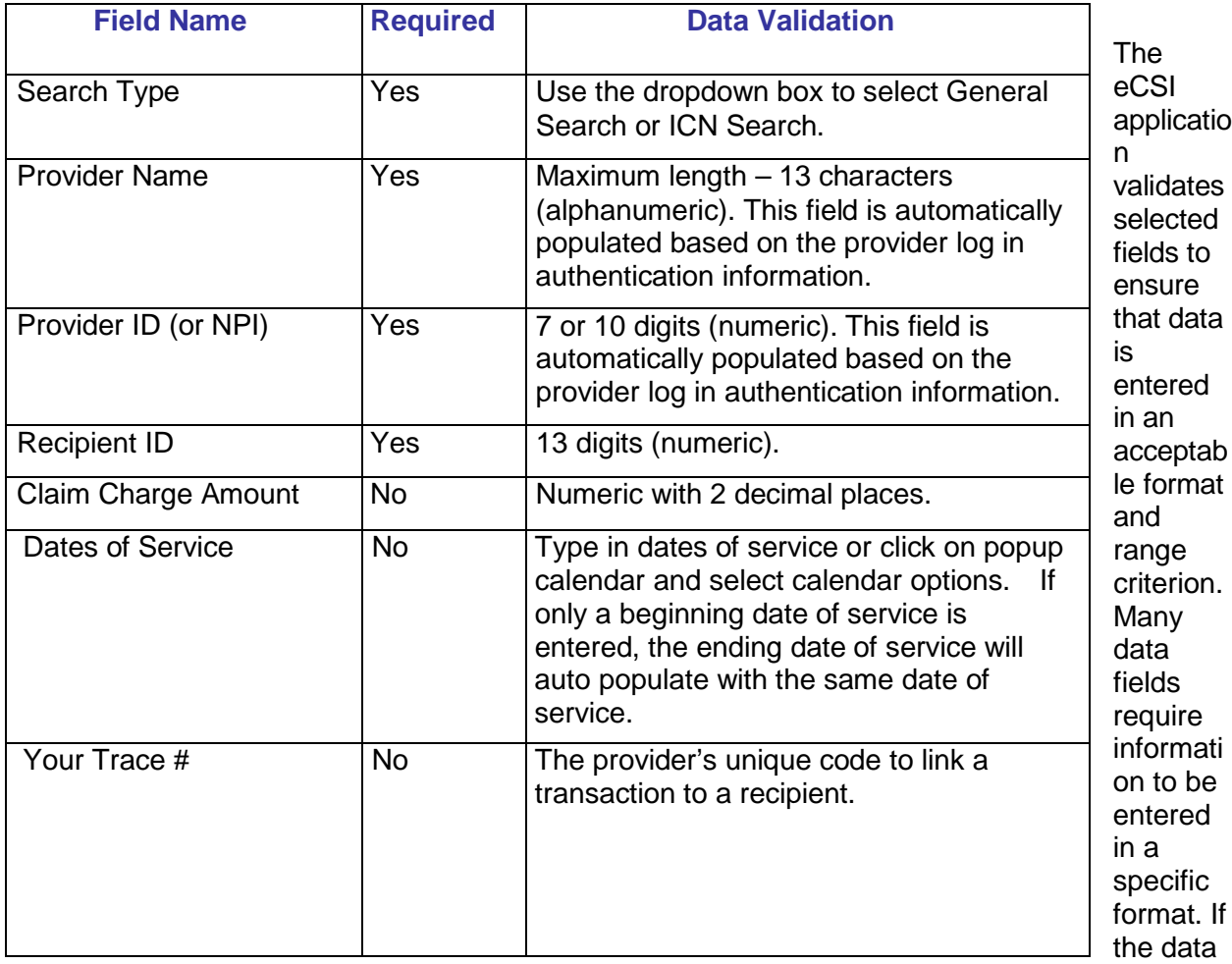

entered is not in the proper format, a message and an example of the required format are displayed. Processing continues after all data on the page is entered in the correct format.

Character fields accept alphabetic, numeric, and special character data. Character fields are NOT case sensitive for alphabetic characters. Numeric fields accept only numeric values. Monetary amounts must be a number with 2 decimal places. No dollar signs and positive/negative signs are accepted.

# <span id="page-18-0"></span>**3.3 ICN Search Screen**

The eCSI ICN Search methodology is discussed in this subsection. This search methodology can uniquely identify a claim within the system by matching the ICN. eCSI automatically populates the Provider Last Name, and Provider ID fields based on the authentication process that occurs when a provider logs into the application. The provider is required to enter the ICN only. Required fields are denoted in red on the web screen. When an ICN search inquiry is initiated, the eCSI application checks the database against the following match criteria:

- Provider (Billing or Servicing)
- ICN

The eCSI application returns all claims where there is a match on provider and ICN. If the provider has entered incorrect information in a field, eCSI will echo back the correct data.

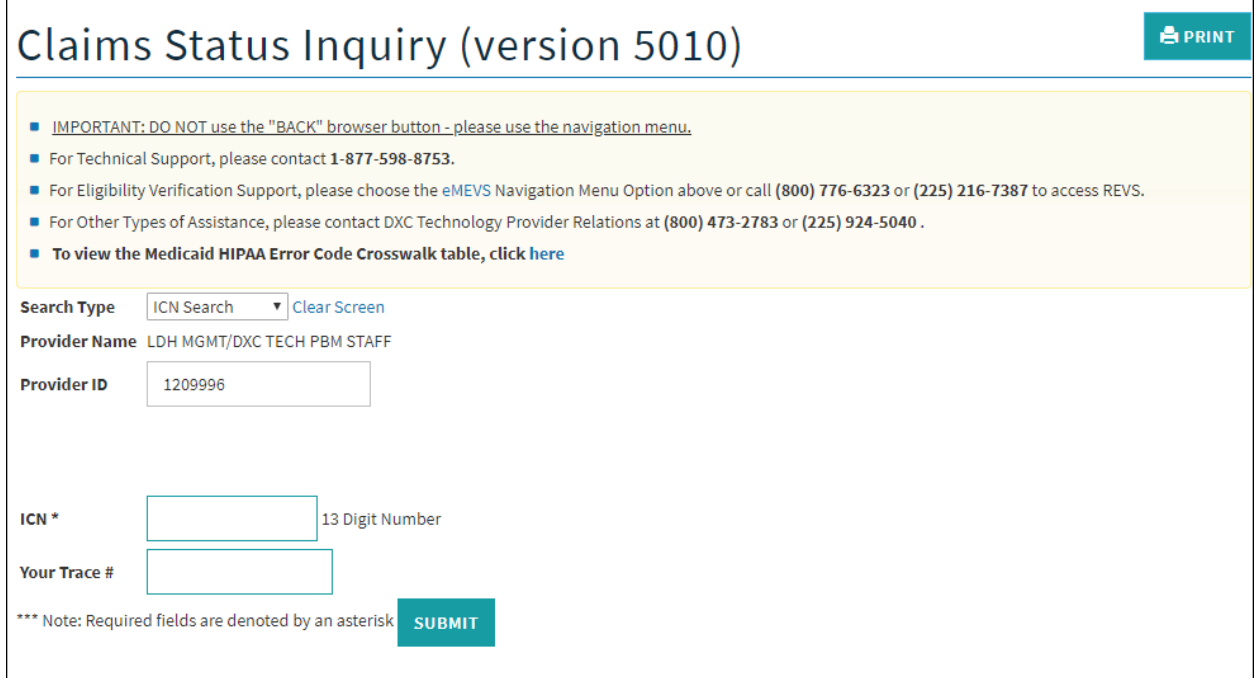

# <span id="page-19-0"></span>*3.3.1 Data Fields*

Required fields are denoted in red on the web screen. All required data fields must contain valid entries before processing continues. The following table designates which fields are required.

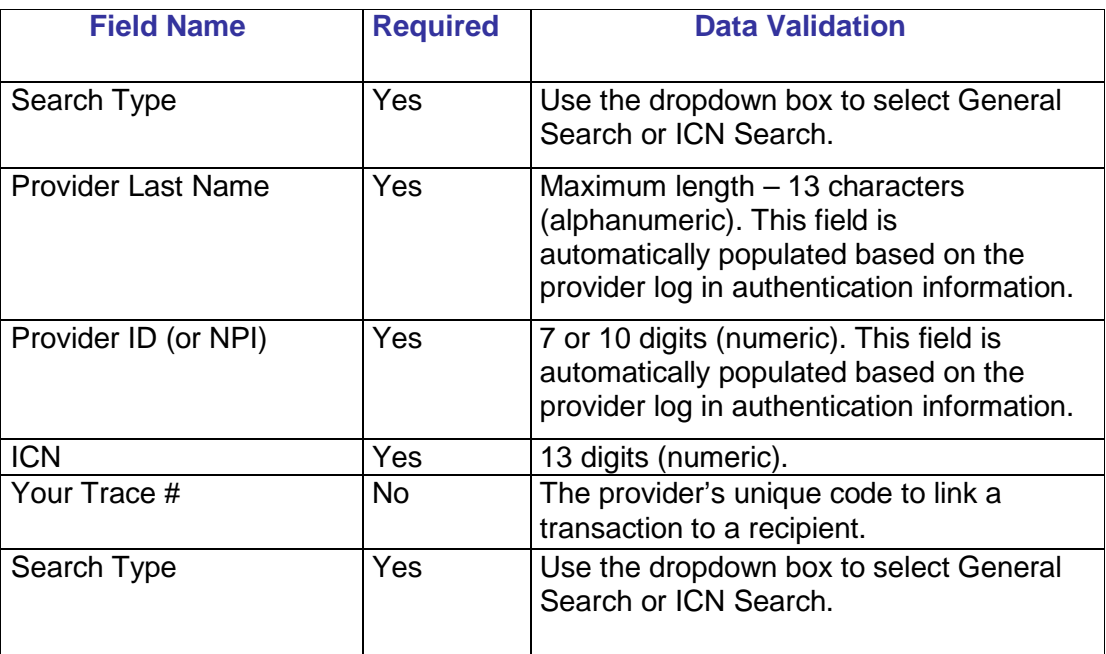

## <span id="page-20-0"></span>**3.4 Response Screen**

When all required fields of the inquiry page have been entered and the **Submit** button is selected, the message is sent to the eCSI system. The application returns a response providing information about a claim once a match has been established using the search criteria. All original search data that has been entered on the inquiry page will be displayed on the response screen. Related data is grouped together by subject matter.

An ICN Search uniquely identifies a claim, thus the response is an exact match. For inquiries by ICN, it is possible to return status information about the claim history starting with the ICN that is input. Adjustments will appear if the original claim was paid. For example, if the original claim were adjusted twice, and the original ICN is input, there would be (chronologically) three ICNs associated with the claim; the original and two adjustments. The response will contain information regarding the ICN on the inquiry, plus all subsequent adjustments.

If the provider does not supply unique identifying elements and initiates a General Search, the response includes multiple claims that meet the parameters supplied by the provider.

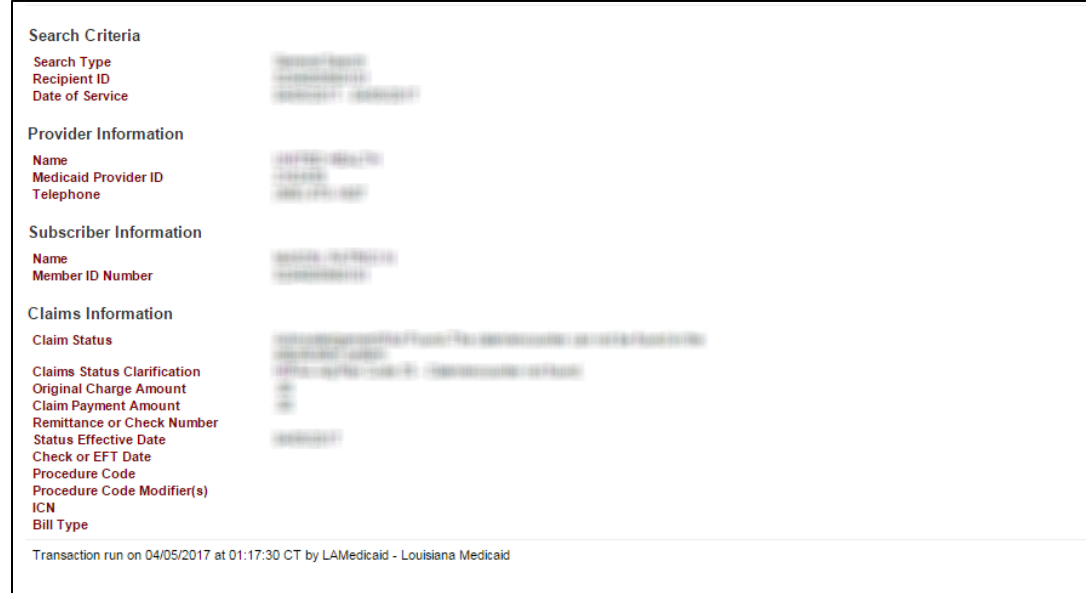

#### <span id="page-20-1"></span>*3.4.1 Screen Samples*

The following is an example of an ICN Search Response Screen where the original claim and an adjustment are displayed.

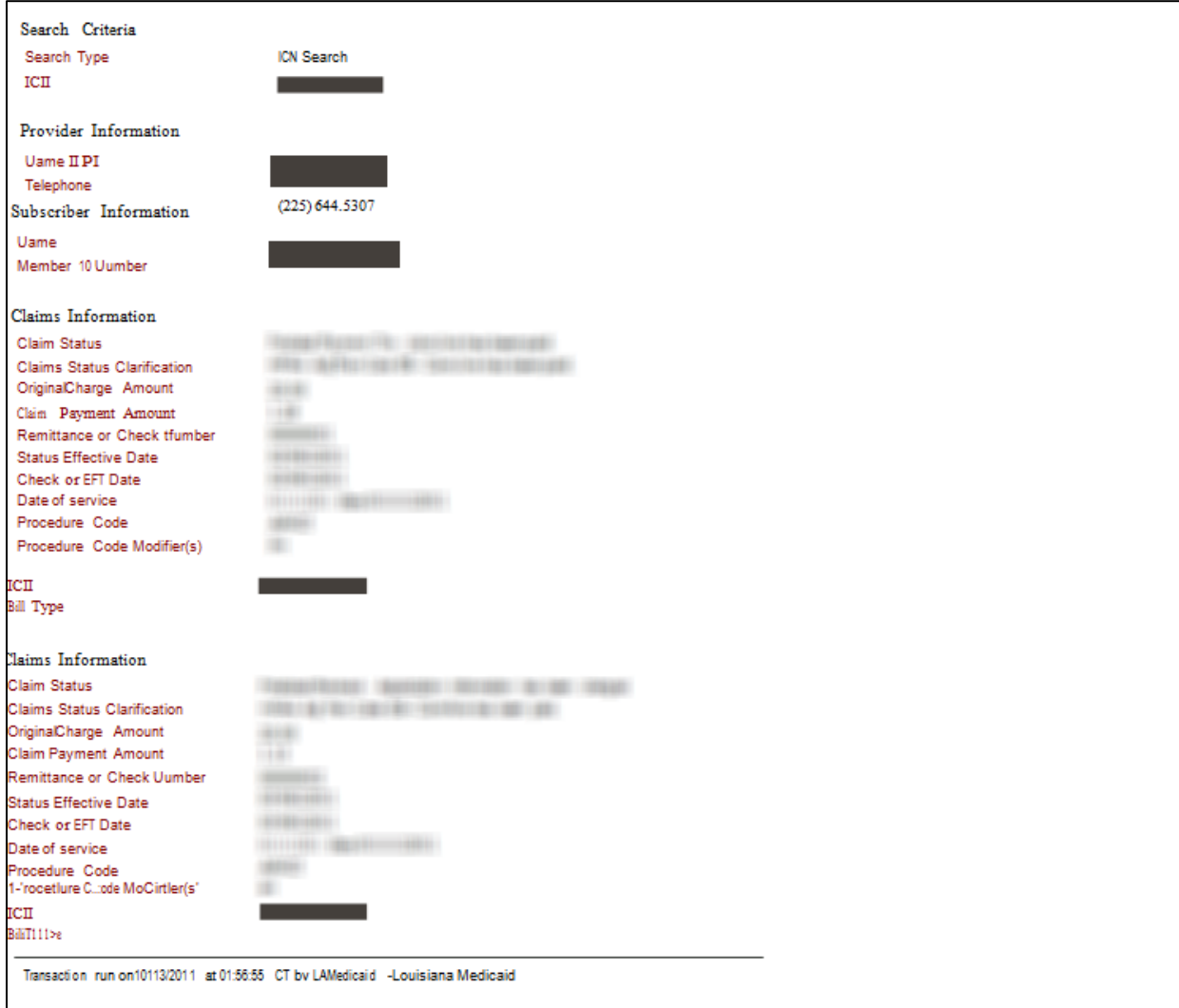

# <span id="page-22-0"></span>*3.4.2 Data Fields*

The Electronic Claim Status Inquiry application returns a response providing the following information about a claim.

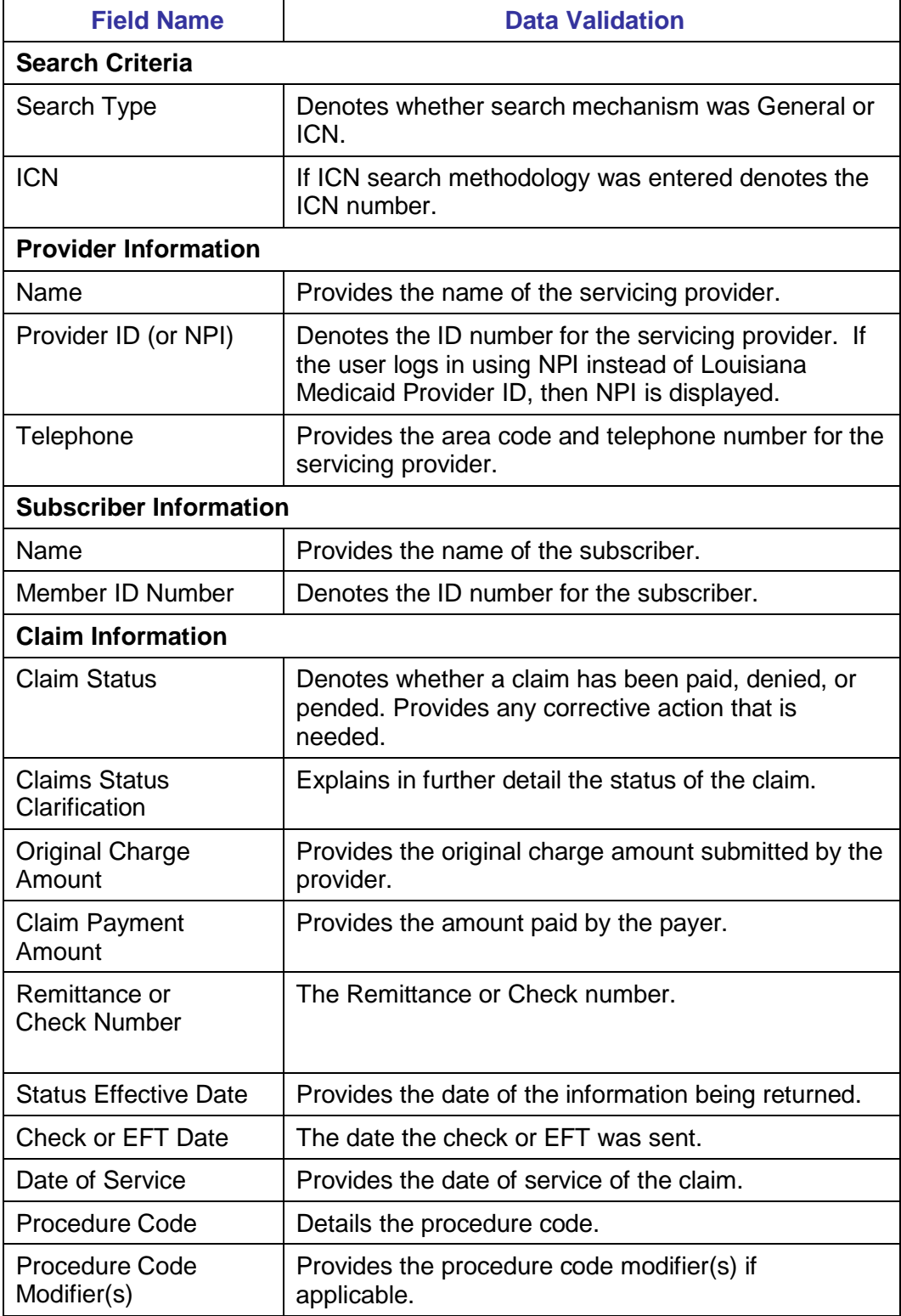

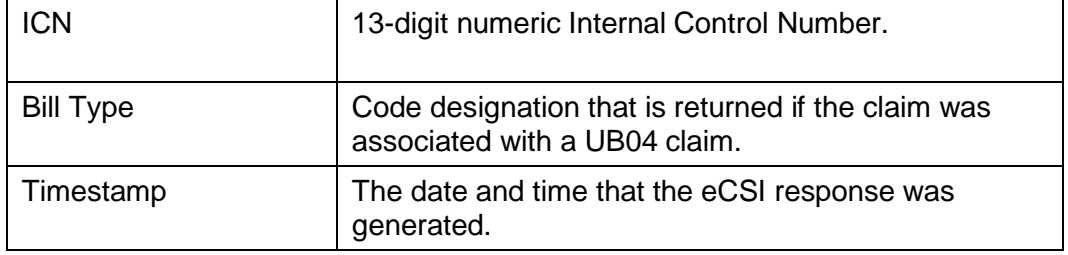